# **Submitting Regeneration Vegetation Surveys**

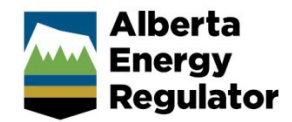

**Intended User:** Submitters of regeneration vegetation surveys

## **Overview**

This quick reference guide (QRG) describes how to submit regeneration vegetation surveys (RVSs) and updates in OneStop.

## Access OneStop

1. Access OneStop from the AER website[, www.aer.ca](http://www.aer.ca/) -**Systems and Tools** > **OneStop** > **Access OneStop** > **OneStop Tool.**

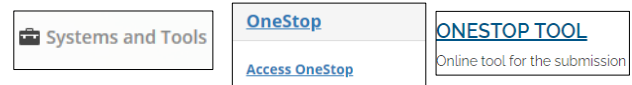

2. Enter your **username** and **password**. Click **Login.**

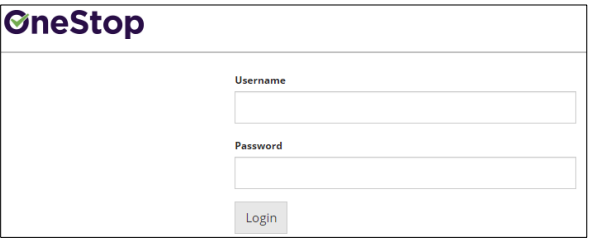

3. The Disclaimer window opens. Click **I Agree**.

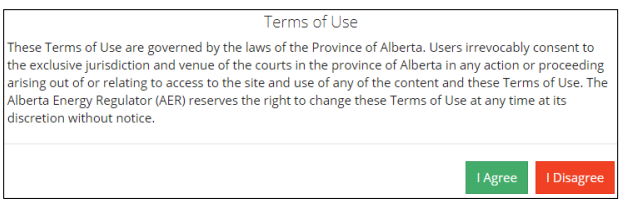

OneStop opens on the dashboard landing page.

## Create: Create Submission

- 1. Click **Initiate** on the top left navigation bar.
- 2. Select **Submission**. The Create page opens.

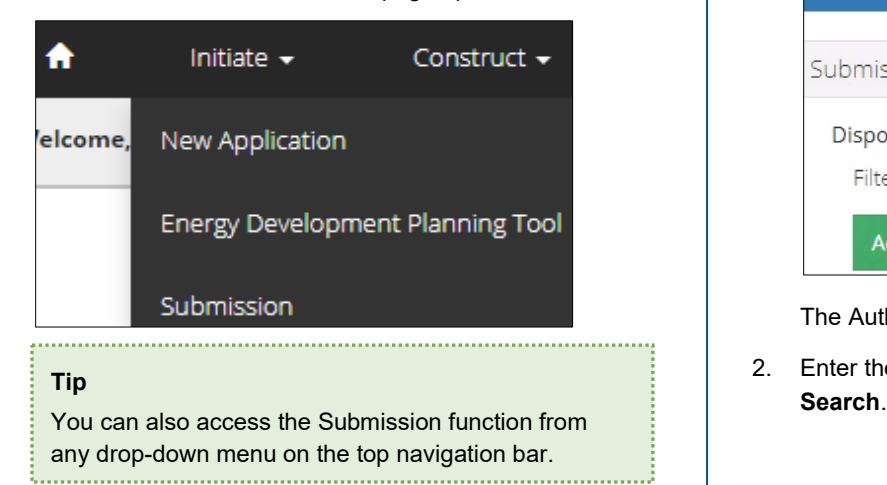

- 3. Enter **regeneration vegetation survey** in the Select Type field. OneStop will return selections.
- 4. Select **Regeneration Vegetation Surveys.**

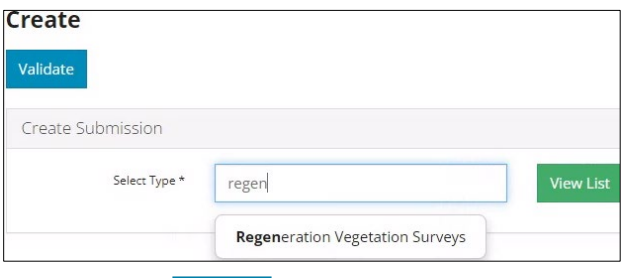

- Validate 5. Click **Validate**.
- 6. Optional: You may also search by clicking **View List**.

#### **View List**

a) The Submission Types menu appears. Select **Regeneration Vegetation Surveys**.

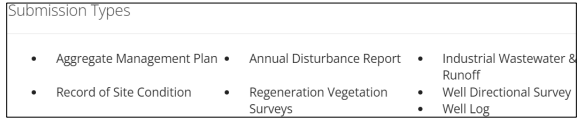

b) Click **Validate**. 

### **Tip**

Validate and fix errors as you go. You cannot complete your submission until all errors have been fixed.

## General: Enter General Information

### Related Entities

1. Click **Add**.

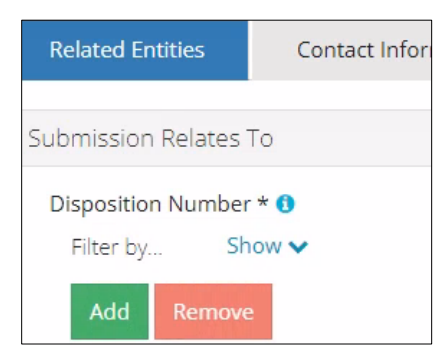

The Authorization Search window opens.

2. Enter the disposition number in the search field. Click

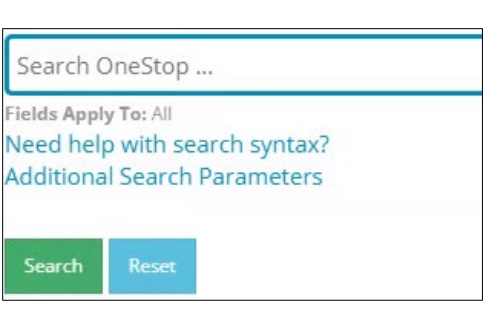

3. Optional: Click **Additional Search Parameters** and complete the form or click **Need help with search syntax** to refine your search.

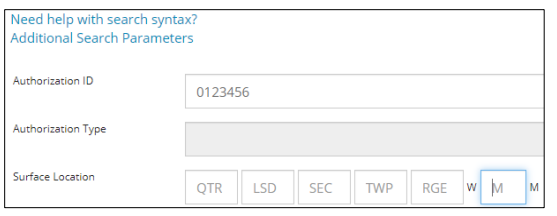

- a) Optional: Click **Search** without completing the form for a general listing of dispositions associated with your company.
- 4. Check the **box** beside the appropriate authorization (disposition) number. Click **Add Authorizations**.

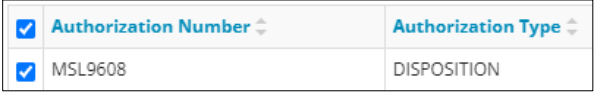

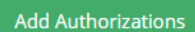

The window closes and the disposition number is added to the Submission Relates To section.

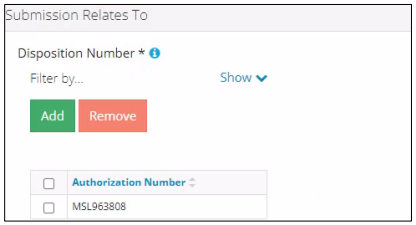

a) Optional: To remove your selection check the **box** beside the authorization (disposition) number you wish to remove. Click **Remove**.

5. Click **Save**.

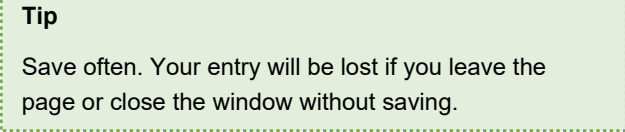

6. Repeat **steps 1** to **5** for entering a **mandatory** EPEA approval number.

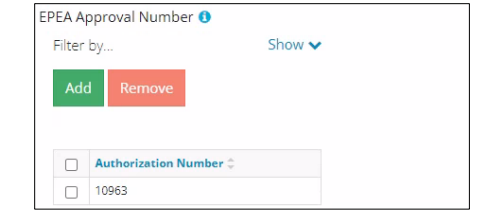

7. Click the **Contact Information** tab.

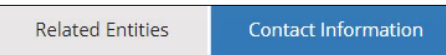

### Contact Information

Based on your login credentials, some contact information may already be completed in this section.

#### **Tip**

Fields that are greyed out cannot be edited.

#### Licensee/Approval Holder

1. Complete the following licensee fields: **Name**, **Position**, **Phone**, and **Email.**

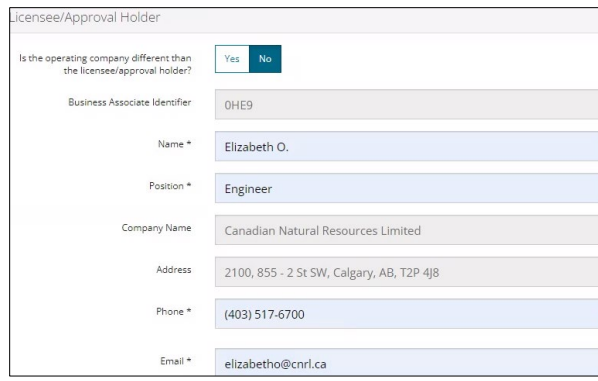

2. If you are the primary contact, select **Yes** or **No** from the drop-down menu.

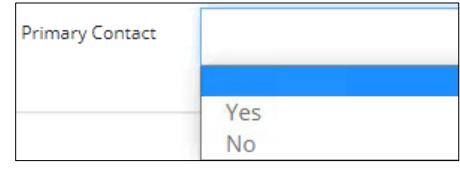

3. Optional: Click **Save Parameters** (right of screen) to save your contact information.

Save Parameters

#### **Tip**

For future entries, click **Load Parameters** and your contact information will auto-populate the form.

**Load Parameters** 

#### **Operator**

4. If the operating company differs from the disposition holder, select **Yes**, and complete the Operator section.

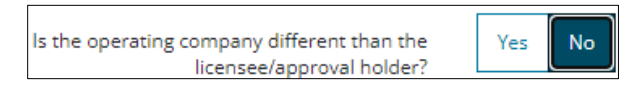

5. Click **Search** in the Operator section. The Add Operator window opens. Search

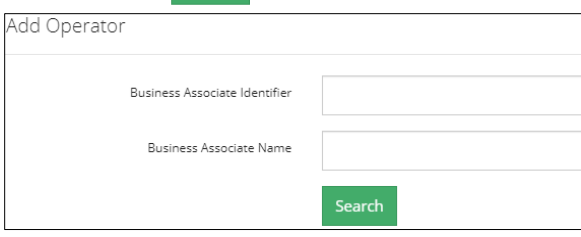

- a) Enter the business associate (BA) number **or** the associate name. Click **Search**.
- b) Optional: Click **Search** for a general listing of BA numbers.
- c) Check the box beside the appropriate BA number.

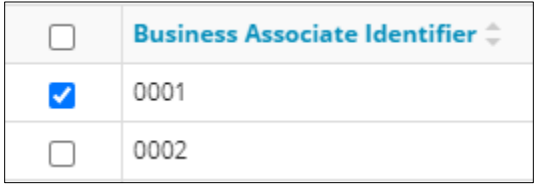

**Select Operator** d) Click **Select Operator**.

> The window closes and the BA number appears in the Business Associate Identifier field.

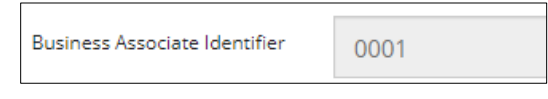

6. Complete the following operator fields: **Name**, **Position**, **Phone**, and **Email**.

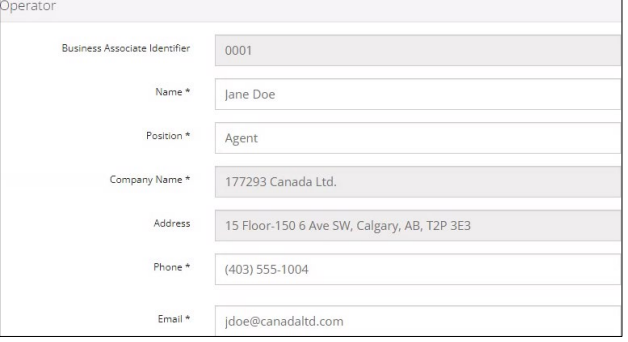

a) Optional: Click **Save Parameters** (right of screen) to save your contact information.

Save Parameters

7. Click **Details** tab.

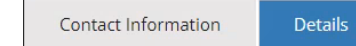

#### Site Details

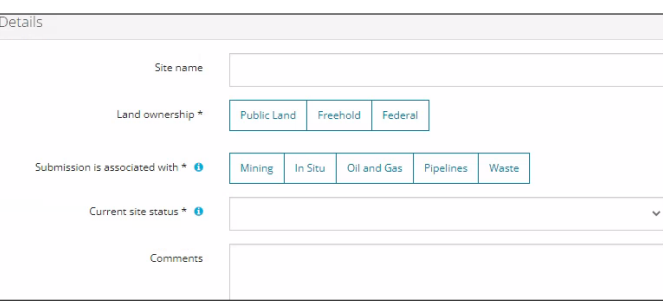

- 1. Enter **Site name**. Use the project name.
- 2. Select **Land ownership**.
- 3. Select **associated operation type.**
- 4. Select the **site's current status** from the drop-down menu.

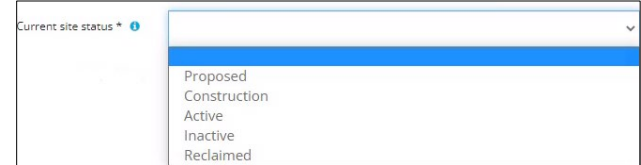

- 5. Enter additional **comments** in the space provided.
- 6. Click **Related Submissions** tab.

**Related Submissions** Details

#### Related Submissions

1. Select **Yes** or **No** to link related submissions.

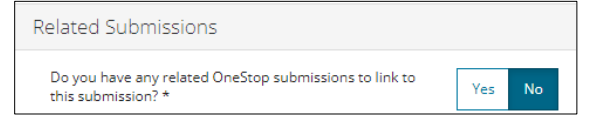

- a) If **No**, proceed to **Reports** tab.
- b) If **Yes**, add related submission(s).

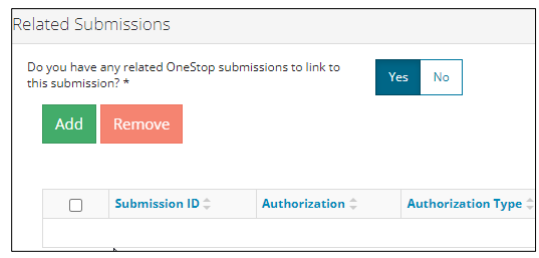

c) Click **Add.** The Search Related Submissions window opens**.** 

d) Enter as much information in the form to narrow results. Click **Search**.

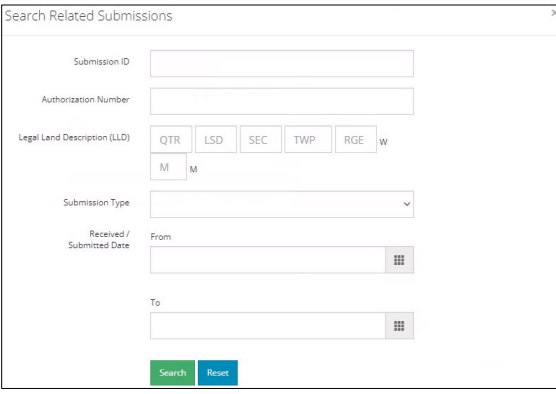

2. Results appear in a table. Check the **box** beside the desired submission.

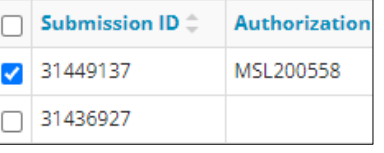

3. Click **Add.** Add The window closes and the related submission is added to the Related Submissions table.

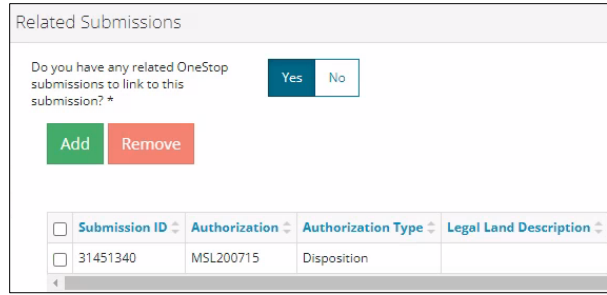

#### 4. Click **Reports** tab.

**Related Submissions Reports** 

#### **Reports**

The following mandatory reports must be included in your submission:

- **Checklist**
- Tally sheets
- Field maps
- **Stratification**
- Digital field data

#### **Tips**

- Performance survey reports naming convention: RVS\_PS\_12345678\_year.
- Establishment survey reports naming convention: RVS\_ES\_12345678\_year.
- OneStop will not accept other naming formats.
- EPEA approval numbers referenced in report names must match the EPEA approval number selected in the Related Entity tab.
- For EPEA approval numbers with less than eight digits, add lead zeroes (e.g., RVS\_PS\_00001234\_2022).

#### **Acceptable attachment file types**

- Checklist: .pdf only
- Stratification spatial data (shapefile or map): .zip, .shp, .pdf
- Tally sheets: .pdf, .doc/docx, .xls, .xlsx
- Digital field data: .xls, .xlsx
- Field maps format: .pdf
- 1. Click **Add** to attach a professional report. A row is added to the Professional Reports table.

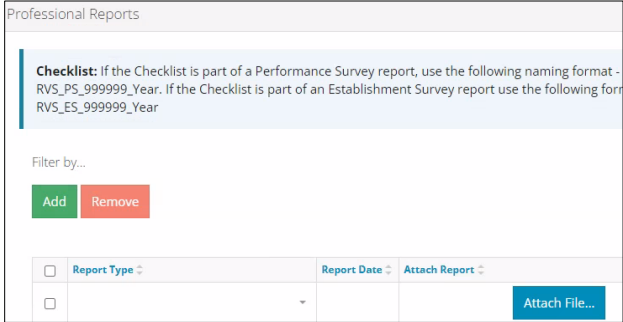

2. Select **Report Type** from the drop-down menu.

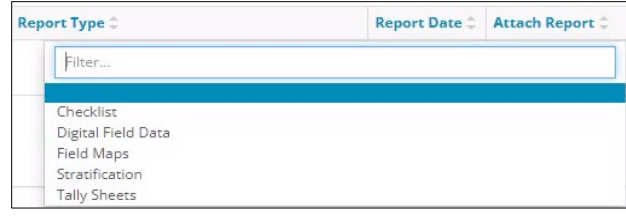

3. Click **Report Date field.** Select **date** from calendar.

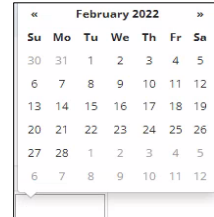

4. Click **Attach File** in Attach Report column**.** Select a **file** from your local folder.

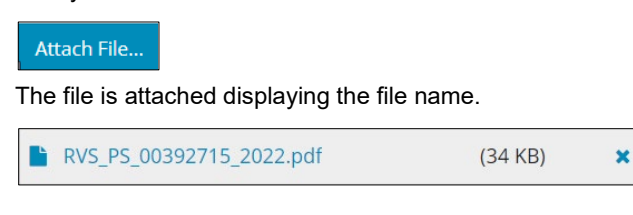

5. Repeat **steps 1** to **4** until all **mandatory** reports have been attached.

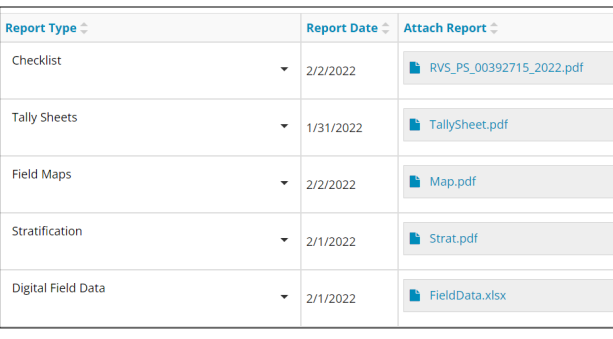

#### **Tip**

Save often. Your entry will be lost if you leave the page or close the window without saving.

- 6. Click **Next** (lower left of screen) and move to Questionnaire screen. Next>
	- a) Optional: You may also click **Questionnaire** on the left navigation bar.

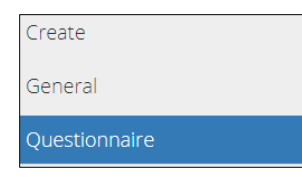

## Questionnaire: Identify Intent of Submission

1. Select **intent of submission** from the drop-down menu.

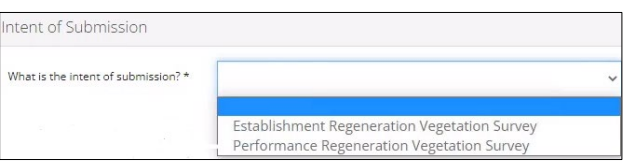

### Additional questions will appear based on your selection:

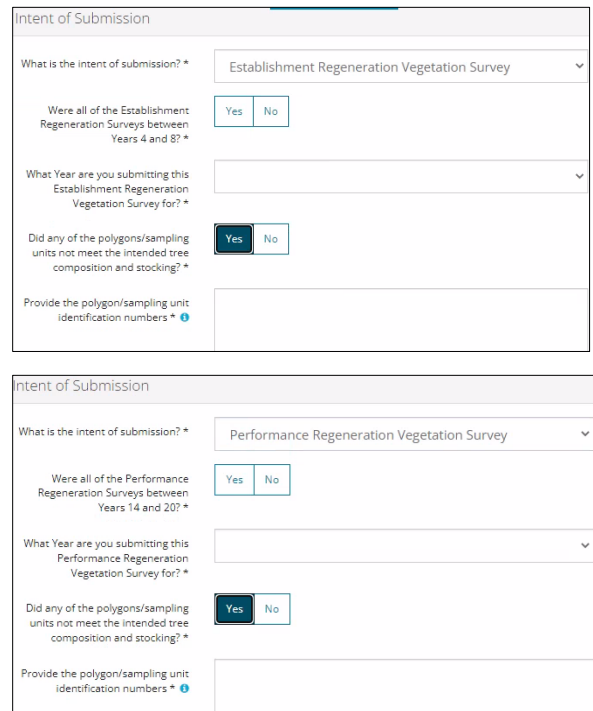

- 2. Complete all the questions displayed.
- Validate 3. Click **Validate.**
- 4. Click **Next** and move to Confirmation screen.  $Next$ 
	- a) Optional: You may also click **Confirmation** on the left navigation bar.

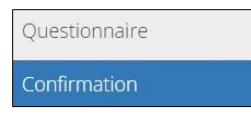

## Confirmation: Declare and Validate

#### **Declare**

1. Complete any **empty fields** in the declaration.

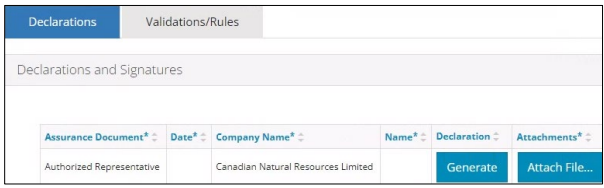

a) Click **Date** field. Select **date** from the calendar.

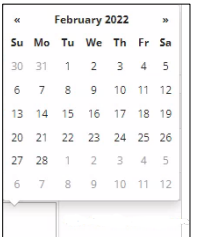

b) Click **Name** field. Enter **name** of the representative.

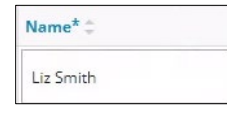

- 2. Click **Generate**. Generate The survey declaration is generated in PDF format and downloaded to your computer.
- 3. **Sign** the document. You may use an electronic signature. **Save** the declaration in your local folder.
- 4. Click **Attach File.** Attach the PDF declaration.

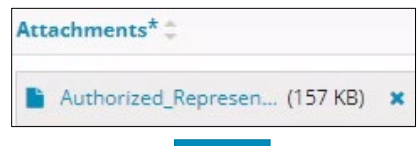

- 5. Click **Validate**. Validate
- 6. Click **Validations/Rule tab**.

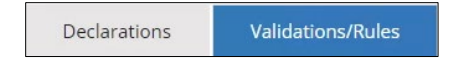

#### Validate

The Validations section lists areas throughout the form that still need to be completed.

1. Check the **box** beside the first item on the list.

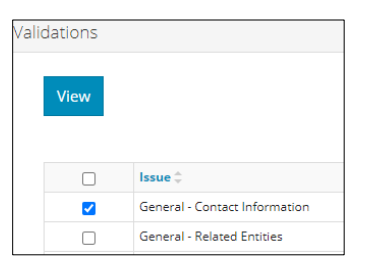

2. Click **View.** You will be directed to the section that requires input.

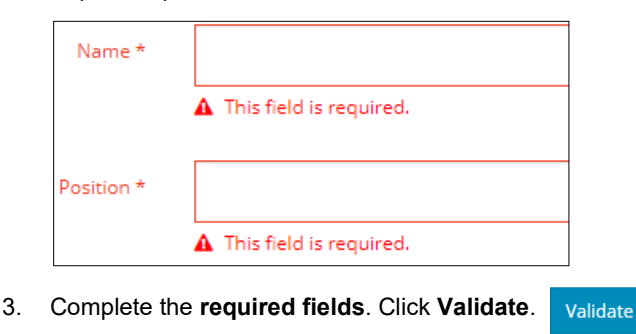

- 4. Return to Confirmation screen.
- 5. Repeat **steps 1** to **4** until all sections have been validated.

# You may also validate your entry by using the left navigation bar. General A Questionnaire  $\triangle$

Attention icons  $\mathbf A$  indicate sections that require more information.

- Click each attention icon.
- Complete the required fields.
- Validate your entry. Validate

#### Submit

**Tip**

1. Once you have validated your entry, click **Submit** on the Confirmation page. Submit

2. The Declaration and Disclaimer window opens to confirm your submission is accurate. Click **I Agree**.

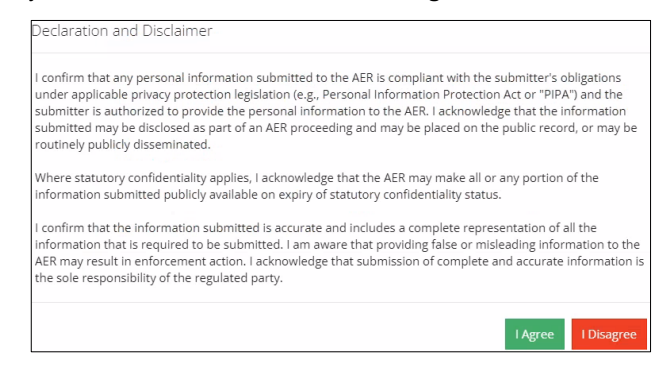

3. The Confirm Annual Disturbance Report Submission window opens to confirm your submission. Click **Yes**.

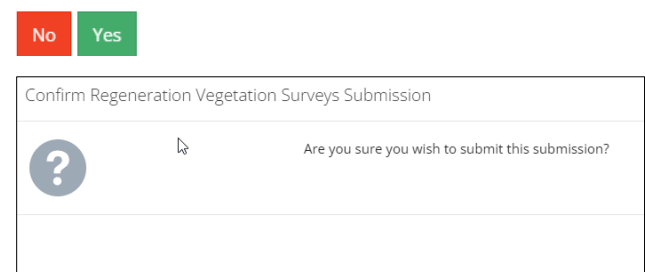

4. The Submission Submitted window opens confirming your successful submission. Click **OK** to close the window and return to the OneStop dashboard page.

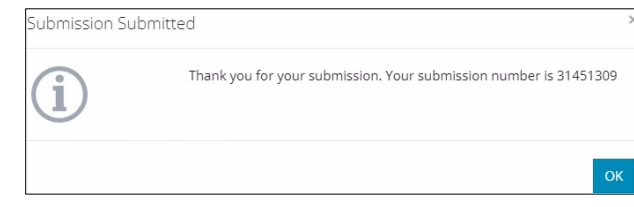

## Optional: Search for Submissions

There are two ways to search for submissions in OneStop:

#### OneStop Dashboard

1. On the OneStop dashboard landing page, scroll down to **Recent Activity** section.

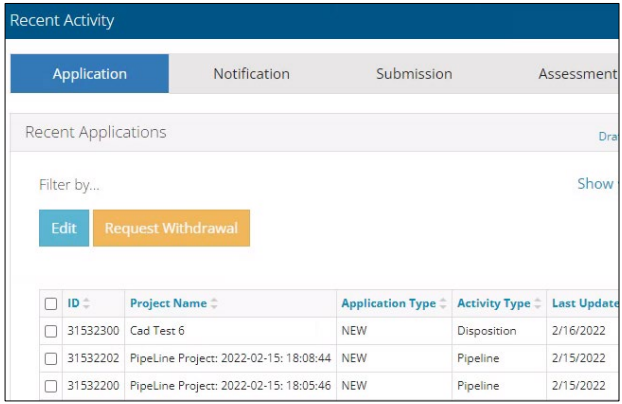

**Tip**

The Recent Activity section lists submissions from the last 10 days. Draft submissions remain on the dashboard until submitted and cannot be viewed by AER staff. Only **draft** submissions may be edited.

2. Click **Submission** in the section's top navigation bar.

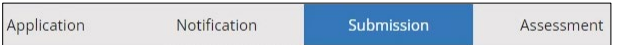

A list of recent submissions appears.

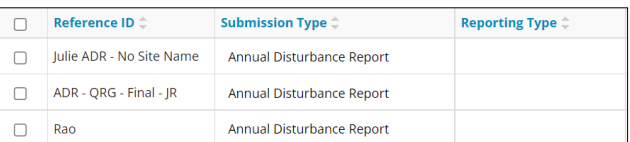

3. To sort and search by a specific category, click the appropriate column header in the table.

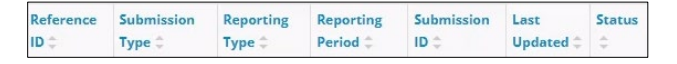

a) Optional: Click **Show** (on right) to expand filters.

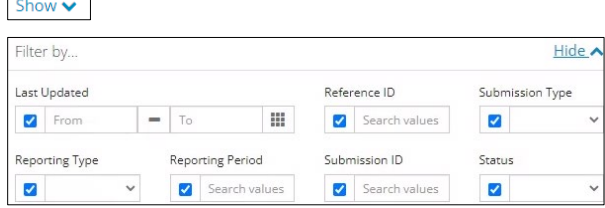

b) Optional: Select filters to narrow your search results. Click **Apply Filters**. **Apply Filters** 

4. Check the **box** beside the appropriate submission. Click **Edit**. Your selection opens. Edit

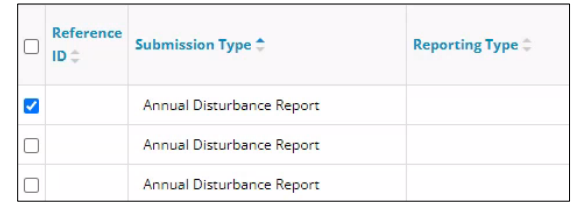

#### Search Function

1. Click **Search** (on top right of screen).

Bulk Upload | Map | Reports | Search

2. The Search By window opens. Click **Submission** in the navigation bar.

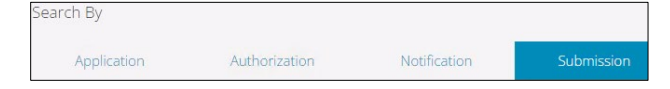

3. Search by completing some or all the fields in the form.

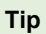

The more information you enter in the search form, the narrower the results returned.

4. Click **Search**. Search

Results appear in a table.

- a) Optional: Sort results by clicking the **appropriate column header**.
- b) Optional: Click **Show** to expand filters. Show v

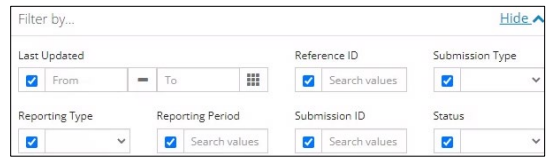

- c) Optional: Apply the appropriate filters to narrow results. Click **Apply Filters. Apply Filters**
- 5. Click the **box** beside the appropriate submission.

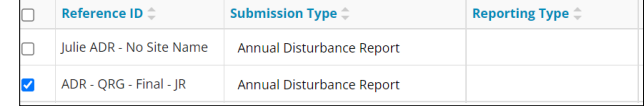

6. Click **View**. Your selection opens.

#### **Tip**

Click **Reset** to clear the search form and begin your search again.